## Personalize Your iPad Wallpaper and Lock Screen

Objective: Using the Draw Free App students will personalize their iPad wallpaper and lock screen

App URL: https://itunes.apple.com/us/app/draw-free-for-ipad/id366755447?mt=8

|  | 0 | Design | your | Wall | paper: |
|--|---|--------|------|------|--------|
|--|---|--------|------|------|--------|

|   | Set your iPad up to work in PORTRAIT mode, make sure the HOME button is at the bottom                                        |
|---|----------------------------------------------------------------------------------------------------|
|   | Open the DRAW FREE app on your iPad                                                                                          |
|   | Tap the + sign                                                                                                    |
|   | Тар                                                                                                    |
|   | Tap Camera Background                                                                                                    |
|   | Press to use the FRONT facing camera                                                                                         |
|   | Make sure your face and shoulders are in the shot and make a nice smiling face                                               |
|   | Press the button at the bottom                                                                                               |
|   | Press lif the picture is good. Press lif you need to try again                                                               |
|   | Tap outside the camera window                                                                                                |
|   | Tap (the 2 <sup>nd</sup> tool) and choose a color                                                                            |
| Ц | Tap outside of the pencil box to start drawing                                                                               |
|   | Change the thickness of the pencil using the slider  Write your iPad number on the top LEFT  Write your name under your chin |

## Send your picture to the Camera Roll

🗆 Тар 🍱

□ Tap Save To Photo Albums

☐ Tap **OK** to allow Draw Free to Access Your Photos\*

☐ Close Draw Free

## Setting your Wallpaper and Lock Screen:

☐ Open the Photos app

☐ Find your photo with your name and number on it

🛘 Тар 🍱

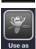

□ Tap

□ Tap Set Both

☐ Close the app

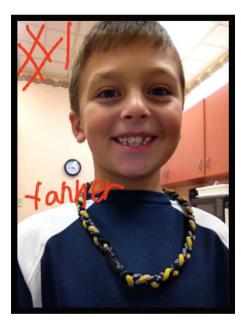